### CAS training Rev.2, 5/2023

# S32G PFE Master/Slave Simple Demo Building

by John Li (nxa08200)

This article explains the process of building a Demo in a simple way to realize M-core PFE Master and A-core Slave on the S32G3 RDB3 board.

The software version is RTD4.0.0+PFE MCAL1.0.0 (built-in PFE FW 1.4.0)+(PFE FW 1.4.0 optional)+BSP34(PFE Linux Driver 1.1.0).

Please note that this article is a training and auxiliary document. This article is not a substitute for the official document. Please refer to the official document.

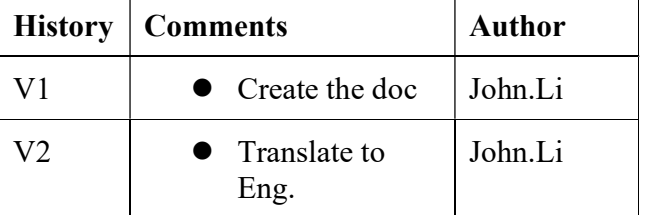

#### **Contents**

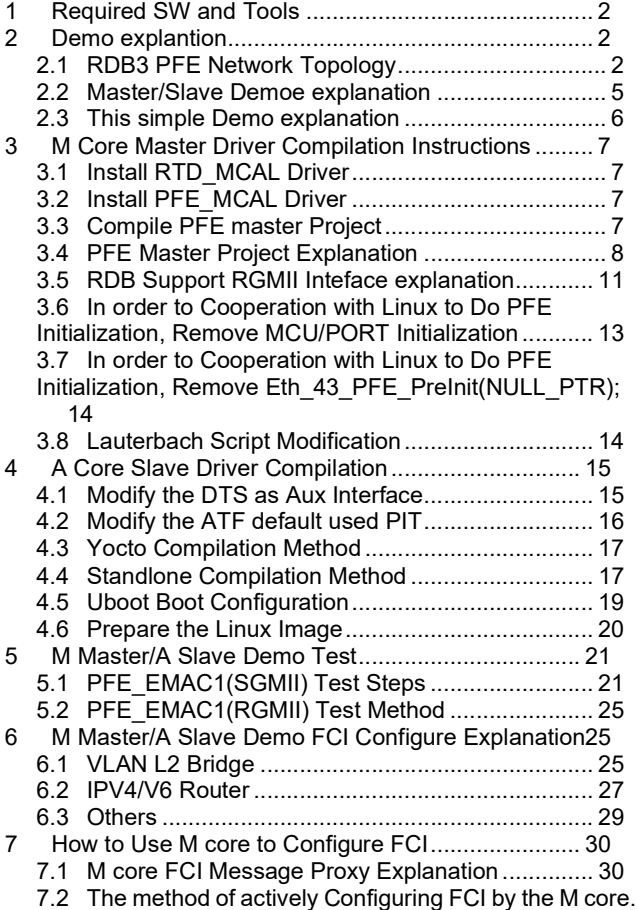

31

# 1 Required SW and Tools

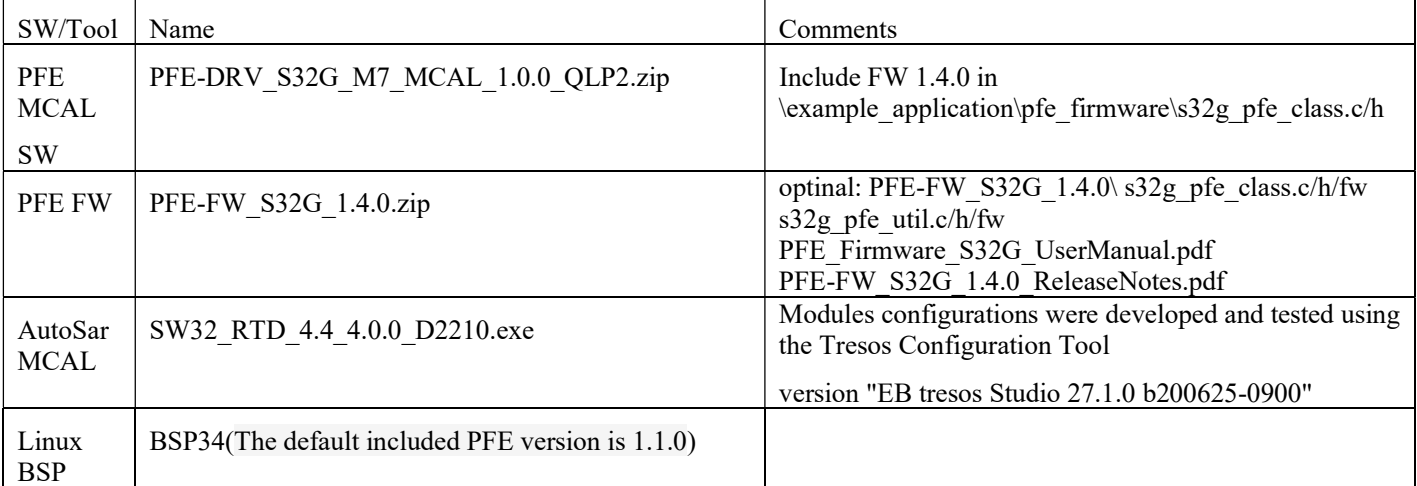

NOTE: Versions match:

#### $\bullet$  \PFE-DRV\_S32G\_M7\_MCAL\_1.0.0\_QLP2 \ PFE-DRV\_S32G\_M7\_MCAL\_1.0.0\_QLP2\_ReleaseNotes.txt

This package shall be integrated with following version of NXP AUTOSAR MCAL:

========================================================

========================================================

- SW32\_RTD\_4.4\_4.0.0\_D2210

This package uses PFE firmware:

- s32g\_pfe\_class firmware version 1.4.0

#### Compatibility

- Compatible firmware: PFE-FW RTM 1.4.0

- Compatible MCAL Master driver: PFE LINUX RTM 1.1.0 (for Master-Slave Scenarios)

- Compatible RTD: SW32\_RTD\_4.4\_4.0.0\_D2210

# 2 Demo explantion

#### 2.1 RDB3 PFE Network Topology

The serdes description in the network topology S32G3 chip reference manual:

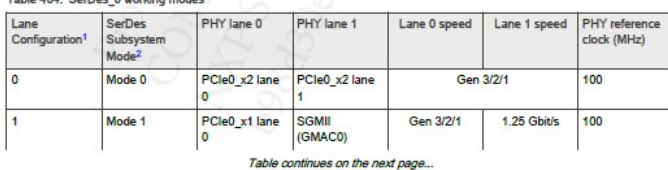

Table 404. SerDes 0 working modes

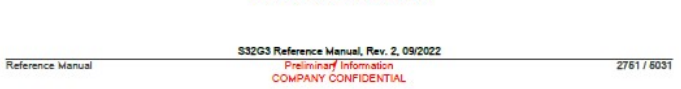

NXP Semiconductors

SerDes Subsystem

Table 404. SerDes\_0 working modes (continued)

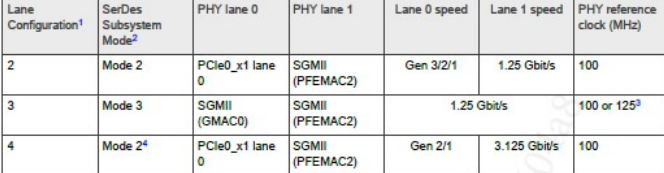

Table 405. SerDes\_1 working modes

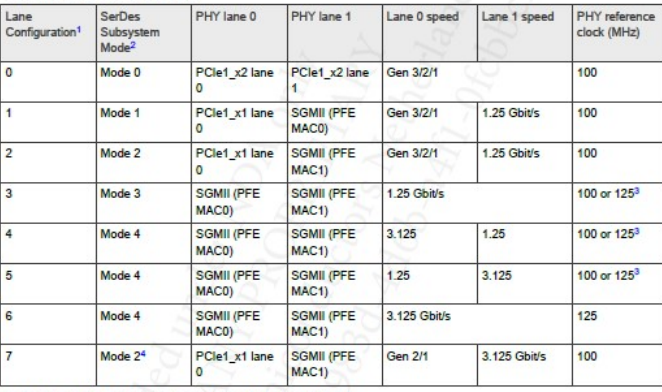

1. For lane configuration settings refer to the S32035ERDESRM.<br>2. For details of SS\_RW\_REG\_0[SUBSYS\_MODE], see S32033ERDESRM.<br>3. The SerDes subsystem's default setting is 125 MHz.<br>4. The max PCle speed is limited to Gen 2.

Then in the design on RDB3, only consider the case of EMAC0/1 from Serdes\_1, as explained in the Linux BSP manual:

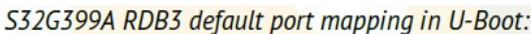

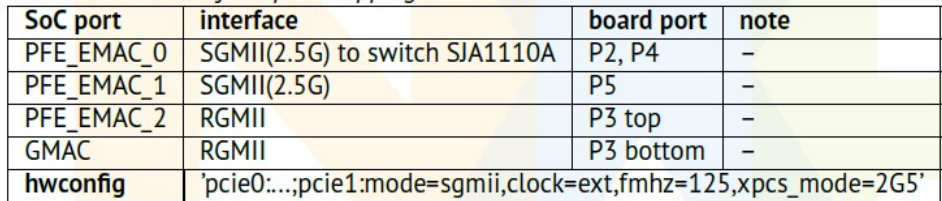

#### S32G399A RDR3 default nort manning in Linux

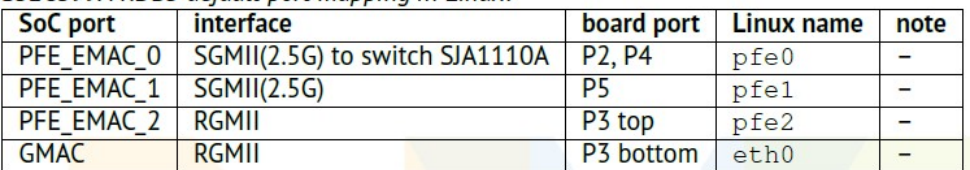

#### Corresponding RDB3 hardware design:

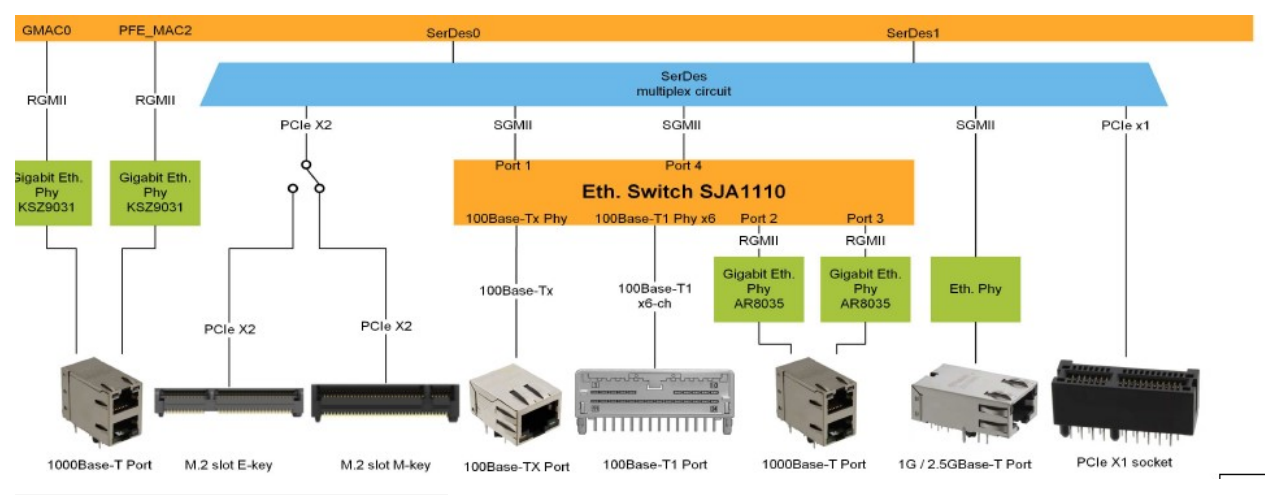

#### And RDB3 user guide description:

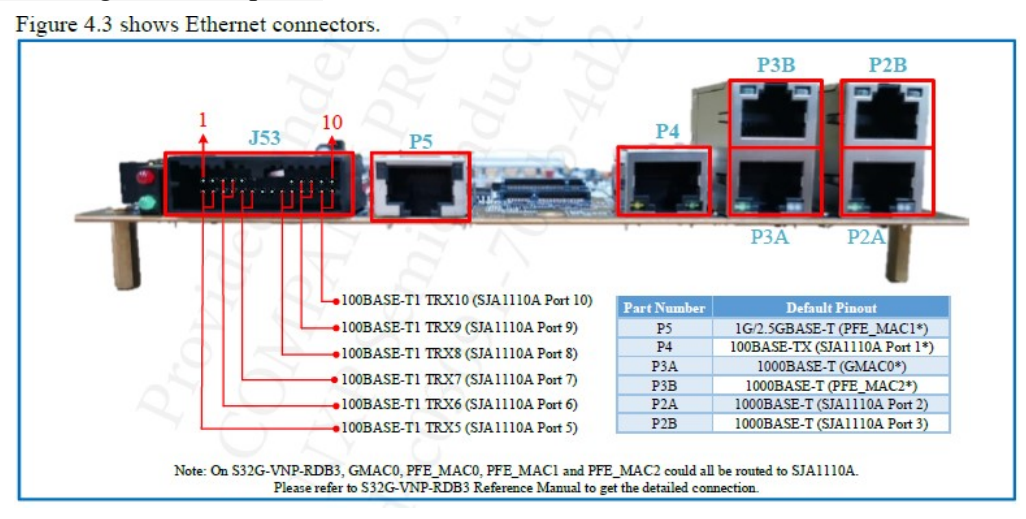

Then correspond to the description of MCAL:

EMAC0 is connected to the SGMII (SERDES PCIe) PHY on the processor board. This is the default configuration

EMAC0 is also connected to Ethernet switch sja1105p on platform board, which is connected to ports: 2x BroadReach, RGMII-ADD-2 and RGMII-ADD-3.

To enable this configuration, update the following:

-in the PFE configuration

change EthCtrlMacLayerSubType for EthCtrlConfig\_0 from SERIAL to REDUCED

-in the Mcu configuration:

change McuGENCTRL1 Source from SERDES\_1\_XPCS\_0\_TX to PFEMAC0\_TX\_DIV\_CLK

change McuCgm2ClockMux4 Source from SERDES 1\_XPCS\_0\_CDR to PFE\_MAC\_0\_EXT\_RX\_CLK

Refer to chapter [23.7.2.3.1 PFE\_MAC\_0 clocking overview] in S32G2\_RM for more information

If sja1105p switch driver is not integrated to application, then transmission and reception on EMAC0 will not work in this configuration.

So note that the above description is not for RDB3. In fact, EMAC0 uses SGMII interface to connect to SJA1110 on RDB3.

EMAC1 is connected to RGMII port on processor board.

EMAC1 on RDB3 can be configured as SGMII, which comes out directly from P5, or as RGMII, which comes out from the P3A port used by GMAC0.

Note that the Master project of MCAL uses this design by default, and the three ethctrl devices are: EMAC0-SGMII, EMAC1-RGMII, AUX. interface.

Also note that when ATF is initialized, the RGMII interface of IOMUX of EMAC0/1/2 has been pre-configured.

Therefore, there is a certain conflict between the Linux software settings and the MCAL PFE master example project, which needs to be modified. If the influence of SJA1110 is not considered, if EMAC1 is configured as SGMII interface (Linux default), it is connected from P5 port; if it is configured as RGMII interface (MCAL default, Linux needs to be modified), it is connected from P3A.

#### 2.2 Master/Slave Demoe explanation

The PFE driver can run in the multi-instance mode in the same system, and multiple instances can be connected to the PFE through the HIF interface. The intended use case is to run a master instance within a host, and one or more slave instances from other hosts that have access to PFE, even from operating systems (OS) other than the host OS running the master instance.

The "master" instance implements the full PFE platform driver and performs general PFE hardware initialization and startup. The host driver has access to the full PFE register space.

A "slave" instance implements only part of the platform driver functionality.

Slave instances should not start initializing before the master instance is functioning properly.

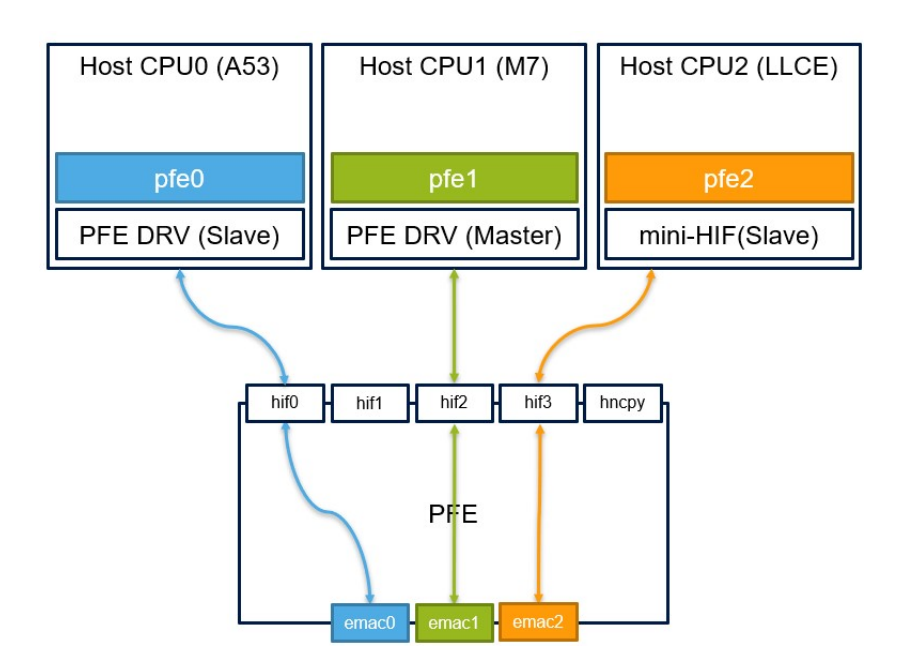

#### 2.3 This simple Demo explanation

In real products, a bootloader based on the M7 0 core is generally used to start the M and A cores. This bootloader is responsible for the initialization of all M core and A core resources, resolves resource conflicts between the M core and A core, and starts the M and A cores. So in theory, running the M PFE Master Mcal driver plus the A PFE Slave Linux driver also requires a bootloader. The reference document  $\leq$ S32G\_Bootloader\_V\* $\geq$ , (Johnli), can be searched on the public community.

This article discusses a simple method, which is:

- The S32G3 RDB3 board is configured to boot from the SD card, insert the SD card, and put the Linux image driven by the PFE SLAVE in it.
- After power-on, run the lauterbach debugging script of the PFE Master project: run\_main\_G3\_REV1\_1.cmm, this script will restart the entire S32G3.
- Then use the wait 10S operation in the script. At this time, Linux has started, and use the Uboot code to call ATF to complete the PFE-related pre-init, partition reset, and clock and pin initialization (as analyzed above, RGMII IOMUX of EMAC0~2 Already configured), then the Slave driver will wait for a while, wait for the MCAL Master driver to load, and continue to run the PFE Master MCAL code, and the Linux-side Slave driver will also be loaded correctly. Then you can test the whole M Master/A Slave Demo.

Summary: The above method is actually to complete the PFE-related hardware initialization work that the bootloader should do by Linux, so as to quickly build a demo, so that customers can use it as a standard reference for NXP release when doing real product development

# 3 M Core Master Driver Compilation Instructions

#### 3.1 Install RTD\_MCAL Driver

Double-click SW32\_RTD\_4.4\_4.0.0\_D2210.exe to install. The installation wizard will ask for the path of EB Tresos Studio (C:\EB\tresos\).

After the RTD is installed correctly, you will see the source code and related documents under the installation path (default: C:\NXP\SW32\_RTD\_4.4\_4.0.0). And you will see a .link file in the links folder under the corresponding EB Tresos Studio installation path, which indicates that EB Tresos Studio has been associated with RTD. After opening EB Tresos Studio to create or import an RTD configuration project, it will be associated with the RTD path. If the EB path is not provided during installation, you can also manually create a file with the suffix .link in the corresponding path of EB, and write it into the RTD installation path just now.

C:\EB\tresos\links\SW32\_RTD\_4.4\_4.0.0.link

path=C:/NXP/SW32\_RTD\_4.4\_4.0.0

Note that other .link files should be changed to backup names, for example, SW32G\_RTD\_4.4\_3.0.2.link.bak, to prevent conflicts. For details of MCAL, please refer to the document <<S32G\_RTD\_MCAL\_V\*.pdf>>(John.li).

#### 3.2 Install PFE\_MCAL Driver

Copy \pfe\Driver PFE-DRV\_S32G\_M7\_MCAL\_1.0.0\_QLP2 \eclipse\plugins\ Eth\_43 PFE\_TS\_T40D11M10I0R0 to C:\SW32\_RTD\_4.4\_4.0.0 \eclipse\plugins.

#### 3.3 Compile PFE master Project

The document PFE-DRV\_S32G\_M7\_MCAL\_1.0.0\_QLP2 \example\_application\readme.txt explains the relevant situation of the PFE project, it is recommended to read.

Open EB Tresos 27.1.0, File->Import...->General->Existing Projects into Workspace:->Next Select root directory->Browse...->PFE-DRV\_S32G\_M7\_MCAL\_1.0.0\_QLP2

\example\_application\MasterProject\_G3\_REV1\_1 The project MasterProject\_G3\_REV1\_1 (Check Copy projects into workspace).

Right-click on the project MasterProject\_G3, select Properties->Resource->Location: C:\EB\tresos\workspace\MasterProject\_G3\_REV1\_1. This is the project directory Configuration Port->Code Generation: Default Generation Path= ..\generate G3\_REV1\_1. This is where the code is generated, so:

Right-click the project MasterProject G3 REV1 1, select generate project, use EB to generate code, copy C:\EB\tresos\workspace\generate\_G3\_REV1\_1\\* to PFE-DRV\_S32G\_M7\_MCAL\_1.0.0\_QLP2 \example\_application

Modify compilation related files: PFE-DRV\_S32G\_M7\_MCAL\_1.0.0\_QLP2\example\_application\ project\_parameters.mk

GCC\_DIR ?= C:/NXP/S32DS.3.4/S32DS/build\_tools/gcc\_v9.2/gcc-9.2-arm32-eabi # compiler install folder TRESOS DIR  $? = C$ :/EB/tresos # EB install folder PLUGINS DIR ?= C:/NXP/SW32\_RTD 4.4\_4.0.0/eclipse/plugins #RTD plugins install folder Then modify the Makefile: HW  $? = S32G3 # default is G2, modify to G3$ DEBUG ?= FALSE # The default is not modified, you can use the compilation parameters COMPILER  $? = GCC \# The default is not modified, you can use the compilation parameters$ In Cygwin, the command to compile MasterProject G3: cd …/PFE-DRV\_S32G\_M7\_MCAL\_BETA\_1.0.0\_QLP2/example\_application \$ make HW=S32G3\_REV1\_1 clean \$ make HW=S32G3\_REV1\_1 Output image as follows: -o output\_G3\_REV1\_1/main\_G3\_REV1\_1.elf

### 3.4 PFE Master Project Explanation

1. EB Configuration:

MasterProject G3\_REV1\_1->someId(...)->Eth\_43\_PFE->Eth\_1(...)->General:

- Master HIF=HIF0, //Specifies HIF interface used by master PFE driver. This option is valid only if option 'Slave driver' is set
- Common HIF interface=HIF0 //Defines the HIF interface which this driver will use in case the "Use multiple HIF interfaces" option is disabled
- Multiple PFE drivers support (master-slave)=checked // When ON then role of this driver can be selected: master or slave and other driver(s) (Linux/QNX/another MCAL driver) can be used on the same system simultaneously
- EthGlobalTimeSupport =checked: Enables/disables the GlobalTime APIs used amongst others by Global Time Synchronization over Ethernet
- Slave drive=unchecked: //This option depends on option "Multiple PFE drivers support (master-slave)" being enabled. When ON then this driver requires another driver to be simultaneously running on the device. The other driver shall be configured as master. When OFF then this driver is a master driver that can either run alone or it can support one or more slave drivers running on the same device.
- Enable errata ERR051211 workaround=checked //The PFE MCAL driver implements workaround for ERR051211. If the workaround is enabled, the driver will automatically allocate 72 extra Rx buffers and Rx buffer descriptors. The number 72 a fixed value and there is no configuration option to change it.
- Enable FCI, routing and bridging support=checked //If FCI API is used, it needs to be enabled
- VarEthBmu2BufCnt=1024 //BMU2 buffer number, internal PFE memory buffers. Size of this memory region "pfe\_bmu\_mem" can be calculated as "VarEthBmu2BufCnt \* 2048". This memory region must reside within "0x00020000 - 0xBFFFFFFF" and must be aligned to its size.

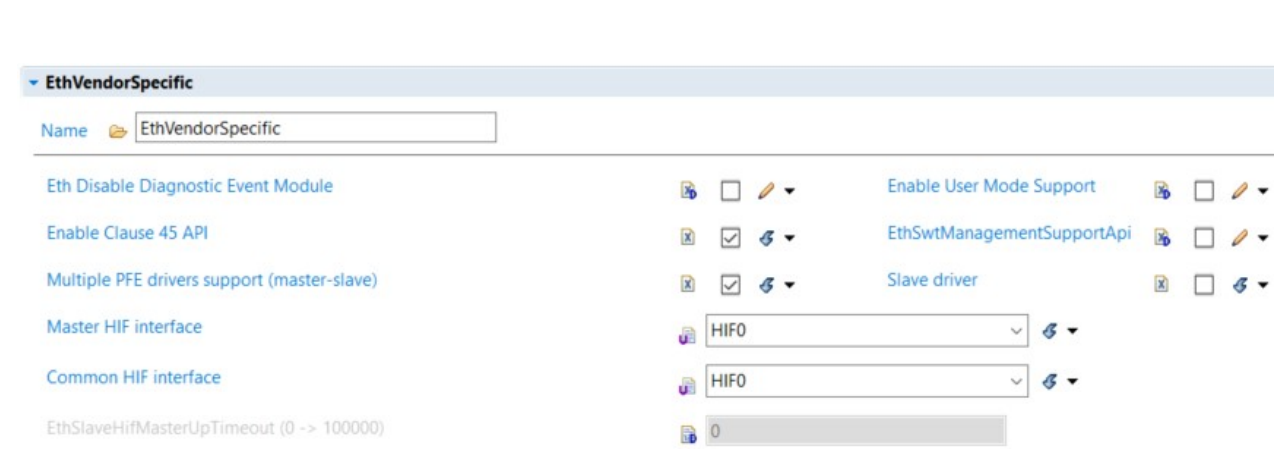

MasterProject G3\_REV1\_1->someId(...)->Eth\_43\_PFE->Eth\_1(...)->EthCtrlConfig-> EthCtrlConfig<sup>0</sup>->General: (Because eMAC0 needs external SJA1110 test, this demo does not use this port test, theoretically it can be deleted).

 Accept all traffic=checked: This parameter is for the case where the HIF associated to this instance and the EMAC corresponding to this controller are part of a bridge domain. If enabled, all ingress traffic received on the corresponding EMAC will be received by this controller. If disabled, only management traffic from the EMAC will be received by this controller. All other traffic will be received on the AUX controller. It is recommended to disable this parameter when the corresponding EMAC is part of bridge domain.

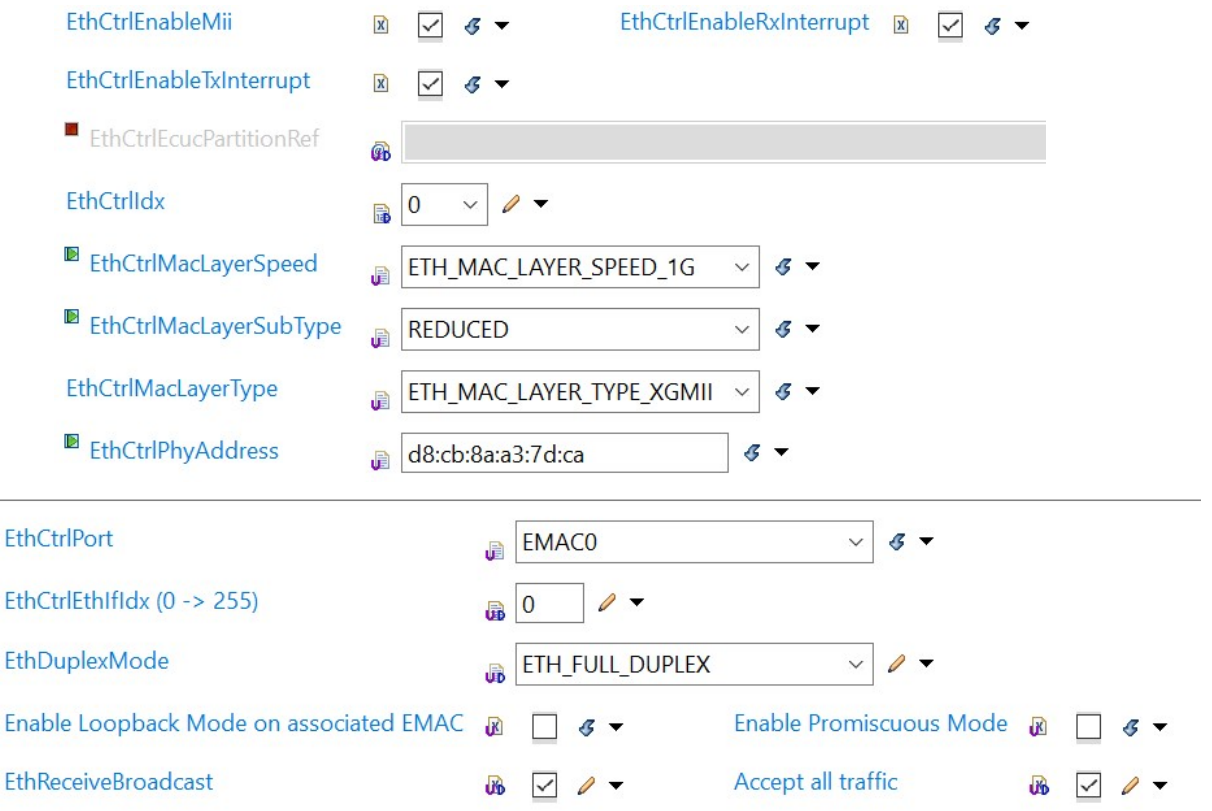

S32G PFE Master/Slave

The associated EthConfigEgressFiFo/IngressFiFo/ConfigSchedule needs to be configured. It is recommended to use different names for the Egress/Ingress configuration of different EthCtrlConfig.

EthCtrlConfig 1 is associated with EMAC1, which is similar to the above, and uses the RGMII interface. This Demo uses this interface.

EthCtrlConfig 2 is associated with the AUX interface, as follows: (Note, if the M/A cores are required to connect to the network, you need to configure the AUX interface on the M core, and then add this AUX, the AUX on the Linux side, and the outgoing emac to a network bridge ).

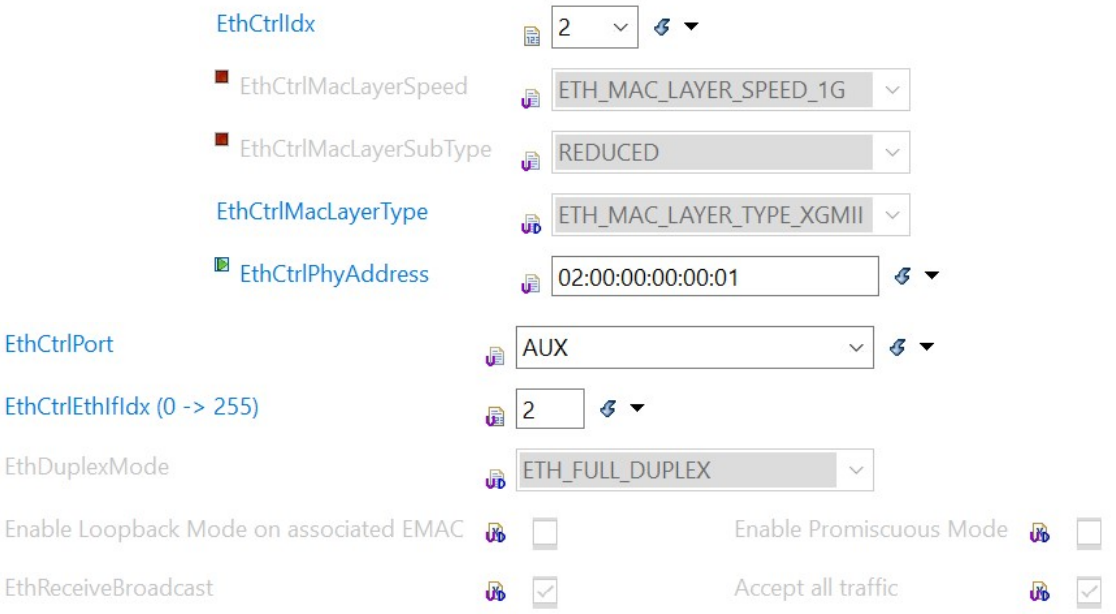

#### 2. Pacakage sends codes explanation:

Master Demo codes provides an ARP broadcast pacakage:

/\* ARP packet \*/ uint8 tst\_frm2\_data[] = { 0x00U, 0x01U, /\* HW type \*/ 0x08U, 0x00U, /\* Protocol type \*/ 0x06U, /\* HW size \*/ 0x04U, /\* Protocol size \*/ 0x00U, 0x01U, /\* Opcode: ARP request \*/ 0xd8U, 0xcbU, 0x8aU, 0xa3U, 0x7dU, 0xcfU, /\* Sender MAC \*/ 0x00U, 0x00U, 0x00U, 0x00U, /\* Sender IP \*/ 0x00U, 0x00U, 0x00U, 0x00U, 0x00U, 0x00U, /\* Target MAC \*/ 0x00U, 0x00U, 0x00U, 0x00U, /\* Target IP \*/

};

Main

|-> SampleAppTask2

```
| |-> So the following for loop sends broadcast packets on EMAC0/1/AUX in turn
```
/\* Send a test frame from all the PFE controllers \*/

```
 for (CtrlIndex = 0U; CtrlIndex < ETH_43_PFE_NUM_CONTROLLER_CFG; CtrlIndex++) 
\left| \right|tempRet = Tst_Pfe_SendDummyFrame(CtrlIndex, broadcastMac);
| | |-> 
/* Write frame data */ 
     for (dx = 0U; Idx \leq TST FRM LENGTH; Idx++)
\left\{\begin{array}{c} \end{array}\right\}bufPtr[Idx] = tst frm2 data[Idx];
      }
```
 $LengthInBytes = TST$  FRM  $LENGTH$ ;

tempRet = Eth\_43\_PFE\_Transmit(srcCtrlIndex, BufferIndex, TST\_FRM\_TYPE, TRUE, LengthInBytes, dstMacAddr);

#### 3.5 RDB Support RGMII Inteface explanation

EMAC0 connected to EthCtrl0 of the Master project itself is an SGMII interface, and EMAC1 connected to EthCtrl1 is an RGMII interface.

1. Hardware link:

On the RDB3 board, on PFE\_EMAC1, the design is as follows:

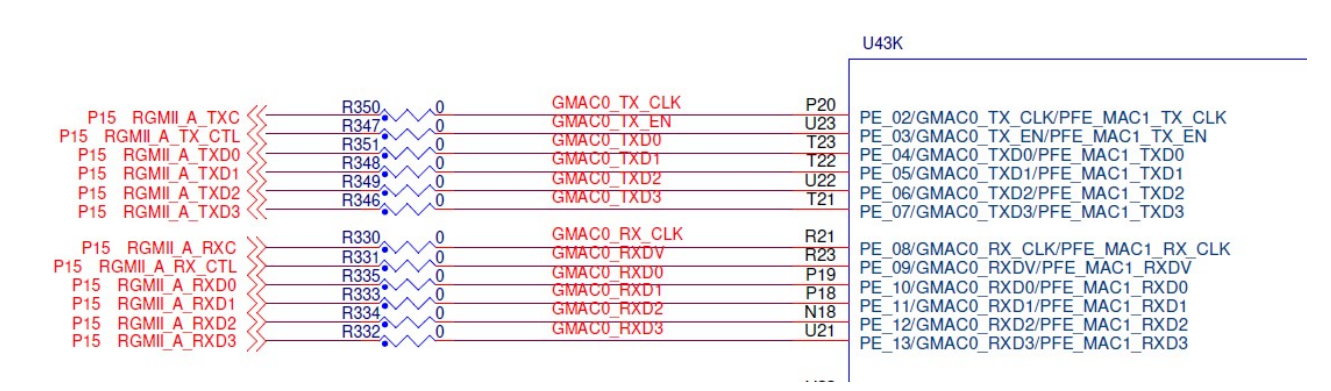

The external is connected to the P3A RJ45 interface through the KSZ9031 PHY:

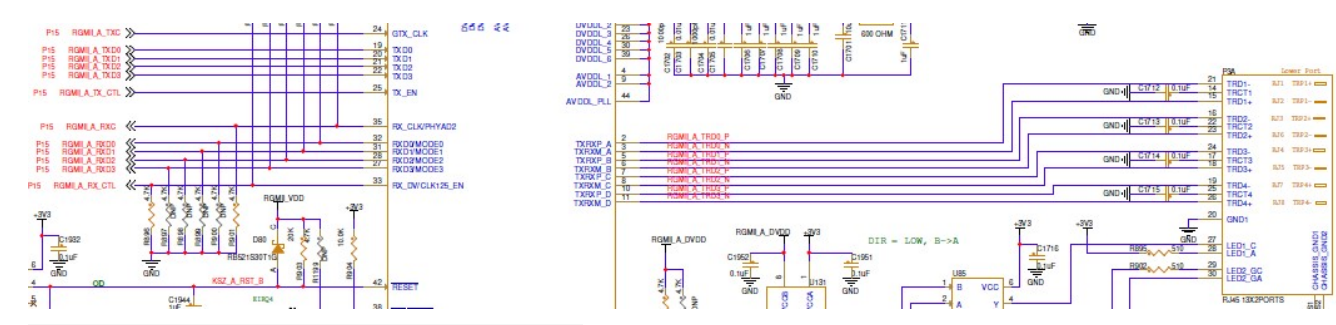

PFE\_MAC1 multiplexes the IO of GMAC0.

2. SW explanation

So the default PFE\_EMAC1 is set to RGMII interface in the PFE Master project, as follows: MasterProject\_G3->SomeId->Eth\_43\_PFE->Eth\_1->EthCtrlConfig->EthCtrlConfig\_1

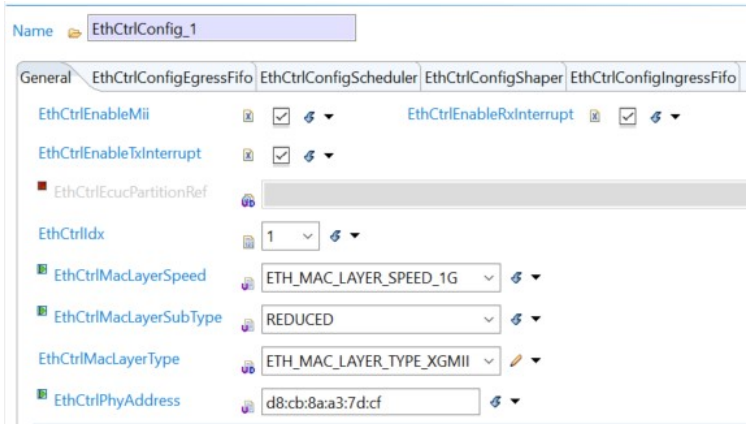

The PORT module has been pre-configured. Set the IOMUX of GMAC0 to PFE\_EMAC1 as follows (you can ignore it here, because this Demo uses Linux ATF to initialize IOMUX):

MasterProject\_G3\_REV1\_1->SomeId->Port->Port->PortContainer->PortContainer\_0->PortPin

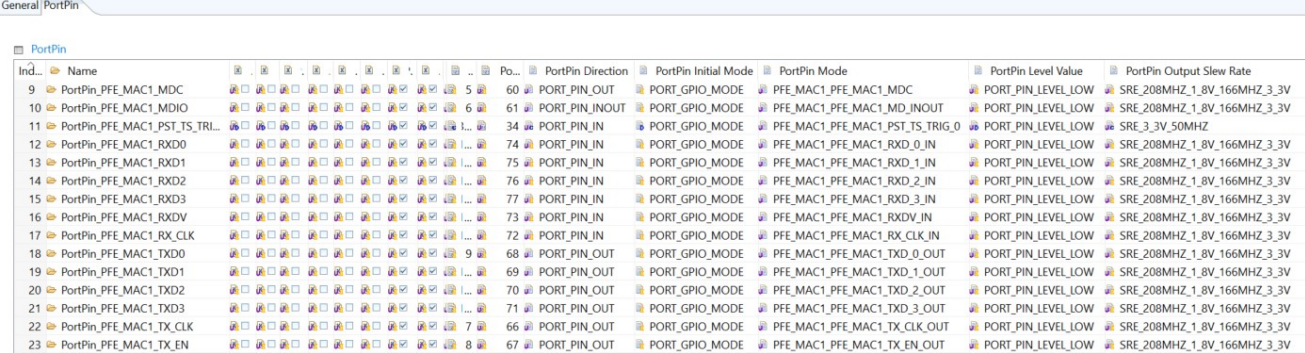

Note that the sending function is sent on the three EthCtrl interfaces in a loop, so if the previous eMAC initialization fails, it will affect the normal eMAC interface later, so if it is the customer's own board, pay attention to whether EMAC0 has a clock and whether it can be initialized correctly .

In addition, in the MCU clock setting, the TX/RX source of PFE\_EMAC1 should be confirmed, it cannot be the serdas source, as follows:

MasterProject\_G3\_REV1\_1->SomeId->Mcu->Mcu->McuClockSettingConfig-> McuClockSettingConfig 0:

->McuCgm2ClockMux2:

- CGM2 Clock Mux2 Source = PERIPH\_PLL\_PHI5\_CLK //is not SERDES\_1\_XPCS\_1\_TX
- Clock Mux2 Divider0 Frequency (PFE\_MAC\_1\_TX\_CLK, GMAC\_1\_TX\_CLK, REC\_CLK) (dynamic range)= 1.25E8 //clock is the same

->McuCgm2ClockMux5:

- CGM2 Clock Mux5 Source = PFE\_MAC\_1\_EXT\_RX\_CLK// is not SERDES\_1\_XPCS\_1\_CDR
- Clock Mux5 Frequency (PFE\_MAC\_1\_RX\_CLK, SEQ\_CLK) (dynamic range) = 1.25E8 // clock is the same

In the ATF code on the Linux side, the IOMUX of PFE\_MAC1 and GMAC0 is configured. When Uboot is configured to initialize the network port to EMAC1, it will be initialized to the IOMUX of PFE\_MAC1. For other modifications, refer to the following modification instructions on the Linux side.

#### 3.6 In order to Cooperation with Linux to Do PFE Initialization, Remove MCU/PORT Initialization

Modify \PFE-DRV\_S32G\_M7\_MCAL\_1.0.0\_QLP2\example\_application\Makefile: # The CONFIGURE SOC should be equal to FALSE when SLAVE DRIVER=TRUE SLAVE\_DRIVER ?= FALSE ifeq (\$(SLAVE\_DRIVER), TRUE) CONFIGURE\_SOC ?= FALSE else CONFIGURE SOC ?= FALSE #TRUE Even if it is a Master project, the initialization is removed. endif The code description is as follows: Std\_ReturnType SampleAppInitTask(void) { /\*\*\*\*\*\*\*\*\*\*\*\*\*\*\*\*\*\*\*\*\*\*\*\*\*\*\*\*\*\*\*\*\*\*\*\*\*\*\*\*\*\*\*\*\*\*\*\*\*\*\*\*\*\*\*\*\*\*\*\*\*\*\*\*\*\*\*\*\*\*\*\*\*\*\*\*\*\*/  $\sqrt{\frac{1}{2}}$  PORT  $\sqrt{\frac{1}{2}}$  PORT /\*\*\*\*\*\*\*\*\*\*\*\*\*\*\*\*\*\*\*\*\*\*\*\*\*\*\*\*\*\*\*\*\*\*\*\*\*\*\*\*\*\*\*\*\*\*\*\*\*\*\*\*\*\*\*\*\*\*\*\*\*\*\*\*\*\*\*\*\*\*\*\*\*\*\*\*\*\*/ #ifdef CONFIGURE\_SOC Port\_Init(NULL\_PTR); #endif /\* CONFIGURE\_SOC \*/ /\*\*\*\*\*\*\*\*\*\*\*\*\*\*\*\*\*\*\*\*\*\*\*\*\*\*\*\*\*\*\*\*\*\*\*\*\*\*\*\*\*\*\*\*\*\*\*\*\*\*\*\*\*\*\*\*\*\*\*\*\*\*\*\*\*\*\*\*\*\*\*\*\*\*\*\*\*\*/  $/*$  MCU /\*\*\*\*\*\*\*\*\*\*\*\*\*\*\*\*\*\*\*\*\*\*\*\*\*\*\*\*\*\*\*\*\*\*\*\*\*\*\*\*\*\*\*\*\*\*\*\*\*\*\*\*\*\*\*\*\*\*\*\*\*\*\*\*\*\*\*\*\*\*\*\*\*\*\*\*\*\*/

#if defined(CONFIGURE\_SOC)

Mcu\_Init(NULL\_PTR);

Mcu\_InitClock(McuClockSettingConfig\_0);

while ( MCU\_PLL\_LOCKED != Mcu\_GetPllStatus()  $){}$ }

Mcu\_DistributePllClock();

Mcu\_SetMode(McuModeSettingConf\_0);

#endif /\* CONFIGURE\_SOC \*/

### 3.7 In order to Cooperation with Linux to Do PFE Initialization, Remove Eth 43 PFE PreInit(NULL PTR);

Eth 43 PFE PreInit requires configuration before PFE CLOCK initialization, and this Demo uses Linux uboot to configure, so it is recommended to remove it on the MCAL side: (Actually, because Uboot is configured as emac0/1/2=sgmii, sgmii, rgmii, so if then Mcal configuration does not conflict with Uboot, there is no problem if the code execution is not removed):

…\PFE-DRV\_S32G\_M7\_MCAL\_1.0.0\_QLP2\example\_application\src\sample\_app\_ethswt\_initiali zation.c:

Std\_ReturnType SampleAppInitTask(void) { /\*\*\*\*\*\*\*\*\*\*\*\*\*\*\*\*\*\*\*\*\*\*\*\*\*\*\*\*\*\*\*\*\*\*\*\*\*\*\*\*\*\*\*\*\*\*\*\*\*\*\*\*\*\*\*\*\*\*\*\*\*\*\*\*\*\*\*\*\*\*\*\*\*\*\*\*\*\*/ /\* PFE interfaces initialization \*/ /\*\*\*\*\*\*\*\*\*\*\*\*\*\*\*\*\*\*\*\*\*\*\*\*\*\*\*\*\*\*\*\*\*\*\*\*\*\*\*\*\*\*\*\*\*\*\*\*\*\*\*\*\*\*\*\*\*\*\*\*\*\*\*\*\*\*\*\*\*\*\*\*\*\*\*\*\*\*/

// Eth 43 PFE PreInit(NULL PTR);

### 3.8 Lauterbach Script Modification

This Demo needs to wait for Linux to run to initialize the partition reset and Clock of PFE, so the MCAL sample needs to be executed later, and the modification is as follows:

…\PFE-DRV\_S32G\_M7\_MCAL\_1.0.0\_QLP2\example\_application\run\_main\_G3\_REV1\_1.cmm

; in case of linux slave, uncomment the following line to give some time to linux to boot

wait 10s

Note that after the script is executed, lauterbach will stop at the entrance of the main function, and it needs to be executed as soon as possible. Otherwise, the slave driver on the Linux side will report a loading failure after waiting for a certain period of time for the M master driver to fail to load.

You can re-insmod it: lsmod Module Size Used by pfeng slave  $208896$  0

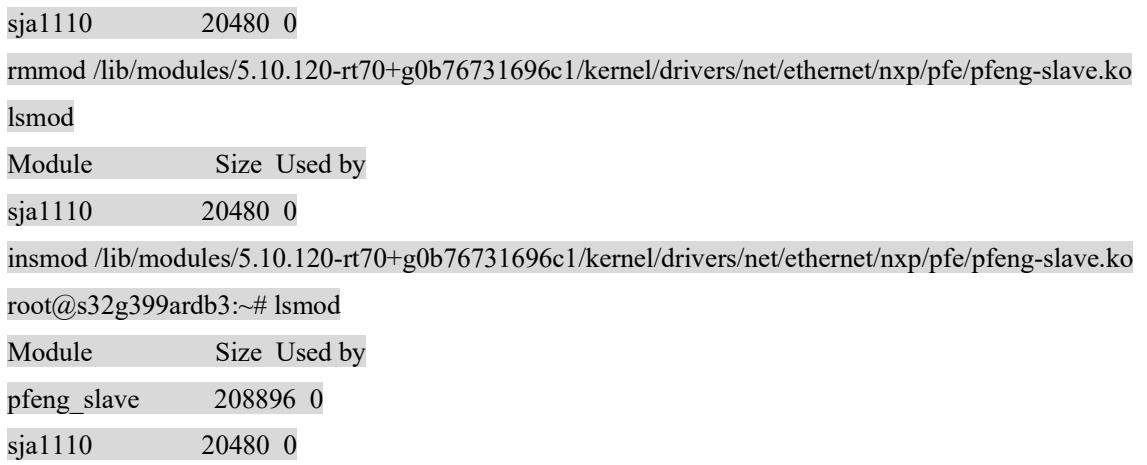

# 4 A Core Slave Driver Compilation

For related background knowledge such as Linux compilation, please refer to the BSP document <<S32G3\_LinuxBSP\_34.0\_User\_Manual.pdf>>, or <<S32G\_Kernel\_BSP32\_V\*.pdf>>, <<S32G\_Uboot\_BSP\*.pdf>>, <<S32G\_ATF\_BSP32\_V\*.pdf>> (Johnli, Chinese version, in public Search on the community, the version is relatively old).

### 4.1 Modify the DTS as Aux Interface

\BSP34\bsp34.tar\arch\arm64\boot\dts\freescale\s32g-pfe-slave.dtsi

```
 soc {
```

```
 pfe_slave: pfe_slave@46000020 {… 
  pfesl netif0: ethernet@100 {
   - status = "okay";
   + status = "disabled"; 
    } 
  pfesl netif1: ethernet(a)101 {
      status = "okay";+ status = "disabled"; 
    } 
  pfesl netif2: ethernet@102 {
    - status = "okay";
   + status = "disabled"; 
    } 
  pfesl aux0: ethernet@101 {
   - status = " disabled ";
   + status = " okay ";
    }
```
\BSP34 \arch\arm64\boot\dts\freescale\s32g399a-rdb3.dts

#include "s32g399a-rdb3.dtsi"

+#include "s32g-pfe-slave.dtsi"

#### 4.2 Modify the ATF default used PIT

PFE's MCAL codes:

/\*\*\*\*\*\*\*\*\*\*\*\*\*\*\*\*\*\*\*\*\*\*\*\*\*\*\*\*\*\*\*\*\*\*\*\*\*\*\*\*\*\*\*\*\*\*\*\*\*\*\*\*\*\*\*\*\*\*\*\*\*\*\*\*\*\*\*\*\*\*\*\*\*\*\*\*\*\*/

 $\sqrt{\phantom{a}}$  GPT  $\sqrt{\phantom{a}}$ 

/\*\*\*\*\*\*\*\*\*\*\*\*\*\*\*\*\*\*\*\*\*\*\*\*\*\*\*\*\*\*\*\*\*\*\*\*\*\*\*\*\*\*\*\*\*\*\*\*\*\*\*\*\*\*\*\*\*\*\*\*\*\*\*\*\*\*\*\*\*\*\*\*\*\*\*\*\*\*/

SampleAppGptInit();

Std\_ReturnType SampleAppGptInit(void)

{

Gpt\_Init(NULL\_PTR);

 /\* Enable interrupt and start PIT timer channel used for switching tasks \*/ Gpt\_EnableNotification(SWITCH\_TASK\_GPT\_CHANNEL); Gpt StartTimer(SWITCH\_TASK\_GPT\_CHANNEL, 400000UL);

return(E\_OK);

}

The default is to use PIT0, (please refer to the GPT configuration of EB), and the ATF code of BSP34 also uses PIT0, which will cause conflicts, so it needs to be modified to PIT1, the patch is as follows:

diff --git a/fdts/s32cc.dtsi b/fdts/s32cc.dtsi index f07e92e92..bb7b837e2 100644 --- a/fdts/s32cc.dtsi +++ b/fdts/s32cc.dtsi  $(a)$   $(a)$  -20,7 +20,7  $(a)$ 

chosen {

stdout-path = "serial $0:115200n8$ "; tick-timer =  $\&$ pit0;  $tick$ -timer =  $&$ pit1; };

pit0: pit@40188000 {

compatible = "nxp,s32cc-pit";

reg = <0x0 0x40188000 0x0 0x3000>;

```
interrupts = < GIC SPI 53 IRQ TYPE LEVEL HIGH>;
     clocks = <&clks S32GEN1_SCMI_CLK_PIT_MODULE>; 
     clock-names = "pit"; 
    status = "okay";status = "disabeled"; };
```
### 4.3 Yocto Compilation Method

When compiling the Yocto project, after executing:

source nxp-setup-alb.sh -m s32g399ardb3

in conf/local.conf file add:

DISTRO FEATURES append  $+=$  " pfe-slave"

Then recompile the Yocto project. After compiling, the pfe slave driver module generated by default is in:

/lib/modules/5.10.120-rt70+g0b76731696c1/kernel/drivers/net/ethernet/nxp/pfe/pfeng-slave.ko

Notice:

In the process of writing this article, NXP is migrating the git server from codeaurora to github, so the Yocto compilation of BSP34 will fail if follow the elder doc, and it is necessary to check with NXP support window how to correct the git server address in the manifest.

#### 4.4 Standlone Compilation Method

The way to compile the Linux Slave driver separately is as follows:

git clone https://github.com/nxp-auto-linux/pfeng/ cd pfeng/ git status On branch master Your branch is up to date with 'origin/master'. git tag BLN\_PFE-DRV\_S32G\_A53\_LNX\_1.2.0 BLN\_PFE-DRV\_S32G\_A53\_LNX\_1.3.0 BLN\_PFE-DRV\_S32G\_A53\_LNX\_BETA\_0.9.0 BLN\_PFE-DRV\_S32G\_A53\_LNX\_BETA\_0.9.2 BLN\_PFE-DRV\_S32G\_A53\_LNX\_BETA\_0.9.2\_HF1 BLN\_PFE-DRV\_S32G\_A53\_LNX\_BETA\_0.9.2\_RC1 BLN\_PFE-DRV\_S32G\_A53\_LNX\_BETA\_0.9.3 BLN\_PFE-DRV\_S32G\_A53\_LNX\_BETA\_0.9.4 BLN\_PFE-DRV\_S32G\_A53\_LNX\_BETA\_0.9.4\_CD1\_FORD BLN\_PFE-DRV\_S32G\_A53\_LNX\_BETA\_0.9.5 BLN\_PFE-DRV\_S32G\_A53\_LNX\_BETA\_0.9.6 BLN\_PFE-DRV\_S32G\_A53\_LNX\_BETA\_0.9.7 BLN\_PFE-DRV\_S32G\_A53\_LNX\_RTM\_1.0.0 PFE\_S32G\_A53\_LNX\_BETA\_0.9.1\_RC1 PFE\_S32G\_A53\_LNX\_EAR\_0.8.0 PFE\_S32G\_A53\_LNX\_pre-EAR\_0.4.1 PFE\_S32G\_A53\_LNX\_pre-EAR\_0.4.3 TEST-PFE\_S32G\_A53\_LNX\_BETA\_0.9.0

git checkout BLN\_PFE-DRV\_S32G\_A53\_LNX\_BETA\_0.9.7 Note: checking out 'BLN\_PFE-DRV\_S32G\_A53\_LNX\_BETA\_0.9.7'.

git status

HEAD detached at BLN\_PFE-DRV\_S32G\_A53\_LNX\_BETA\_0.9.7

nothing to commit, working tree clean

Refer the doc: pfeng/doc/PFE\_S32G\_A53\_LNX\_UserManual.pdf

3.1.2 Variant 2: Standalone build

For how to compiling PFE driver for standalone.

 How to compile the slave driver: make PFE\_CFG\_MULTI\_INSTANCE\_SUPPORT=1 PFE\_CFG\_PFE\_MASTER=0 KERNELDIR=<path

to kernel> PLATFORM=aarch64-linux-gnu all

Then, put the compiled output pfe-slave.ko to

/lib/modules/5.10.120-rt70+g0b76731696c1/kernel/drivers/net/ethernet/nxp/pfe/, removed the former pfe.ko. and then boot the board, enter the folder:

/lib/modules/5.10.120-rt70+g0b76731696c1/kernel/drivers/net/ethernet/nxp/pfe

Execuate the command:

depmod -a

And then check:

pwd

/lib/modules/5.10.120-rt70+g0b76731696c1

vi modules.alias

alias of:N\*T\*Cnxp,s32g-pfe-slaveC\* pfeng\_slave

alias of:N\*T\*Cnxp,s32g-pfe-slave pfeng\_slave

Notice:

In the process of writing this article, NXP lost the tag of BLN\_PFE-DRV\_S32G\_A53\_LNX\_RTM\_1.1.0 when migrating the git server from codeaurora to github. This problem has been reported.

### 4.5 Uboot Boot Configuration

The default uboot configuration are:

 $\Rightarrow$  pri

ethact=eth\_pfeng // GMAC Uboot default use PFE EMAC, not the GMAC

hwconfig=pcie0:mode=rc,clock=ext;pcie1:mode=sgmii,clock=ext,fmhz=125,xpcs\_mode=2G5 //xpcs\_mode=both will lead theis demo fail, need check in the future

pfe1addr=00:01:be:be:ef:22

pfe2addr=00:01:be:be:ef:33

pfeaddr=00:01:be:be:ef:11

pfeng\_mode=enable,sgmii,sgmii,sgmii //default emac1configure to sgmii

pfengemac=0 //default pfe init just configure emac0, but the default emac is sgmii

Uboot code explanation:

\drivers\net\pfeng\pfeng\_cmd.c

static u32 emac intf[PFENG\_EMACS\_COUNT] =  $\{$ 

#if CONFIG\_IS\_ENABLED(NXP\_S32GRDB\_BOARD)

PHY\_INTERFACE\_MODE\_SGMII, /\* SJA1110A \*/

PHY\_INTERFACE\_MODE\_SGMII, /\* ARQ107/ARQ113 \*/

PHY\_INTERFACE\_MODE\_RGMII /\* KSZ9031 \*/

pfeng\_set\_emacs\_from\_env

int pfeng\_set\_emacs\_from\_env(char \*env\_mode)

 $\{\ldots$ 

for  $(i = 0; i < PFERG$  EMACS COUNT;  $i^{++}$ )

if  $(intfin] > -1)$ 

pfeng cfg emac set interface(i, intf[i]);

 $*$  set INTF\_SEL  $*$ /

```
writel((pfeng_intf_to_s32g(emac_intf[2]) << 8) |
       (pfeng intf to s32g(emac intf[1]) << 4) |
       (pfeng intf to s32g(emac intf[0])),
       S32G_PFE_EMACS_INTF_SEL);
```
return 0;

}

So Uboot will initialize emac0/emac1/emac2 to sgmii/sgmii/rgmii by default according to the pfengemac variable: equivalent to Eth\_43\_PFE\_PreInit(NULL\_PTR) of Mcal.

 If the external switcher is not considered, the external emac configuration is emac1-sgmii-p5 by default. Notice.

Eth 43 PFE PreInit is configured as an SGMII interface by default, so even if pfengemac=0 is not configured correctly, it will not affect it, and it can be changed to pfengemac=1.

If modify the Uboot parameters to :

pfeng\_mode=enable,sgmii,sgmii,rgmii

pfengemac=2

The external emac configuration is emac2-rgmii-p3b. But you need to add emac2-related EthCtrl in MCAL, and configure serdes0 in uboot, which is not considered in this Demo.

**If modify the Uboot parameters to:** 

pfeng mode=enable,none,rgmii,none //do not close emac0/2 will lead this demo fail, need check in the future

pfengemac=1

static u32 emac\_intf[PFENG\_EMACS\_COUNT] =  $\{$ 

#if CONFIG\_IS\_ENABLED(NXP\_S32GRDB\_BOARD)

PHY\_INTERFACE\_MODE\_SGMII, /\* SJA1110A \*/

PHY\_INTERFACE\_MODE\_RGMII /\* KSZ9031 \*/ //PHY\_INTERFACE\_MODE\_SGMII, /\*

ARQ107/ARQ113 \*/

PHY\_INTERFACE\_MODE\_RGMII /\* KSZ9031 \*/

The external emac configuration is emac1-rgmii-p3a. The pfe status checked in uboot is:

 $\Rightarrow$  pfeng info

PFE mode: enable

emac0: none emac1: rgmii emac2: none

fw: 's32g\_pfe\_class.fw' on mmc $@0:1$ 

#### 4.6 Prepare the Linux Image

In this article, use the method of downloading the default Linux Demo image and replacing the DTB/PFE driver/Uboot configuration is as follows:

1. Burn the Demo image

sudo dd if= fsl-image-base-s32g274ardb2.sdcard of=/dev/sd<partition> bs=1M conv=fsync

2. Standalone compiled the PFE slave module, put into the default folder and remove the master driver module:

pwd

/media/vmuser/fsl-image-auto-s/lib/modules/5.10.120-rt70+g0b76731696c1/kernel/drivers/net/ethernet/nxp/pfe sudo mv pfeng.ko pfeng.ko.back sudo cp /mnt/hgfs/share\_folder/bsp34/p feng-slave.ko . sudo depmod -a 3. Standalone compiled the DTB and replace the older one: pwd /media/vmuser/boot\_s32g39 mv s32g399a-rdb3.dtb s32g399a-rdb3.dtb.bak cp /mnt/hgfs/share\_folder/bsp34/s32g399a-rdb3.dtb. 4. Modify the Uboot parameters as before description.

# 5 M Master/A Slave Demo Test

Take the VLAN L2 bridge mode as an example: consider two emac tests here, which are:

- $\bullet$  emac1-sgmii-p5(Default).
- $\bullet$  emac1-rgmii-p3a.

### 5.1 PFE\_EMAC1(SGMII) Test Steps

PFE Master package sending test as follows:

1. Set the RDB3 board to the Sdcard boot mode, and the Linux debugging serial port will print out the Linux startup message after power-on.

2. Run lauterbach Trace32, Open script …\ PFE-DRV\_S32G\_M7\_MCAL\_1.0.0\_QLP2\example\_application\ run\_slave\_app\_G3\_REV1\_1.cmm, Click "Do" to run. At this time, S32G3 will restart, and then Linux will run again. After 10 seconds, the MCAL program will stop at the main function entry. Click "Go" to run the program immediately, otherwise the Slave driver loading on the Linux side will time out and fail. Under normal circumstances, the Linux side prints as:

root@s32g399ardb3:~# dmesg |grep pfe

[ 0.000000] OF: reserved mem: initialized node pfebufs@83200000, compatible id shared-dma-pool

[ 6.465203] pfeng-slave 46000000.pfe\_slave: PFEng ethernet driver loading ...

[ 6.465224] pfeng-slave 46000000.pfe\_slave: Version: RTM 1.1.0

[ 6.465228] pfeng-slave 46000000.pfe\_slave: Driver commit hash: M4\_DRIVER\_COMMIT\_HASH

[ 6.465233] pfeng-slave 46000000.pfe\_slave: Multi instance support: SLAVE/mdetect=on

[ 6.465237] pfeng-slave 46000000.pfe\_slave: Compiled by: 10.2.0

[ 6.465507] pfeng-slave 46000000.pfe\_slave: Wait for PFE controller UP ...

[ 6.465531] pfeng-slave 46000000.pfe\_slave: PFE controller UP detected

[ 6.465538] pfeng-slave 46000000.pfe\_slave: Cbus addr 0x46000000 size 0x1000000

 $[$  6.465574] pfeng-slave 46000000.pfe slave: irq 'hif3' : 76

 $\left[ \right.$  6.465581] pfeng-slave 46000000.pfe slave: HIF channels mask: 0x0008

[ 6.465587] pfeng-slave 46000000.pfe\_slave: IHC channel: 3

[ 6.465592] pfeng-slave 46000000.pfe\_slave: MASTER IHC channel: 0

 $\left[ \right]$  6.465603] pfeng-slave 46000000.pfe slave: netif name: aux0sl

[ 6.465609] pfeng-slave 46000000.pfe\_slave: DT mac addr: 00:04:9f:be:ff:80

 $\lceil 6.465616 \rceil$  pfeng-slave 46000000.pfe\_slave: netif(aux0sl) mode: aux

 $\lceil 6.465624 \rceil$  pfeng-slave 46000000.pfe slave: netif(aux0sl) HIFs: count 1 map 08

[ 6.472892] pfeng-slave 46000000.pfe\_slave: PFE CBUS p0x( ptrval ) mapped  $@$ v0xffffffc015000000

 $[$  6.472908] pfeng-slave 46000000.pfe slave: HW version 0x101

[ 6.472913] pfeng-slave 46000000.pfe\_slave: Wait for Master UP ...

[ 6.472918] pfeng-slave 46000000.pfe\_slave: Detected Master UP

[ 6.473028] pfeng-slave 46000000.pfe\_slave: HIF0 not configured, skipped

[ 6.473034] pfeng-slave 46000000.pfe\_slave: HIF1 not configured, skipped

[ 6.473039] pfeng-slave 46000000.pfe\_slave: HIF2 not configured, skipped

[ 6.473261] pfeng-slave 46000000.pfe slave: HIF3 enabled

[ 6.473271] pfeng-slave 46000000.pfe\_slave: HIF3 started

 $[$  6.473286] pfeng-slave 46000000.pfe slave: IDEX-slave

[ 6.473298] pfeng-slave 46000000.pfe\_slave: IHC client registered

[ 6.473303] pfeng-slave 46000000.pfe\_slave: IDEX RPC installed

[ 6.473744] pfeng-slave 46000000.pfe\_slave aux0sl: checksum offload not possible for AUX interface

[ 6.473997] pfeng-slave 46000000.pfe slave aux0sl: registered

[ 6.474021] pfeng-slave 46000000.pfe slave aux0sl: AUX subscribe to HIF3

[ 6.475356] pfeng-slave 46000000.pfe\_slave aux0sl: checksum offload not possible for AUX interface

 $[$  6.484741] pfeng-slave 46000000.pfe slave aux0sl: Enable HIF3

- 3. Connect the P5 interface of S32G3 RDB3 to the PC, open wireshark, and select the network port we need check.
- 4. Click "Go" to run the program on trace32, and then you can see the packets captured by wireshark as follows:

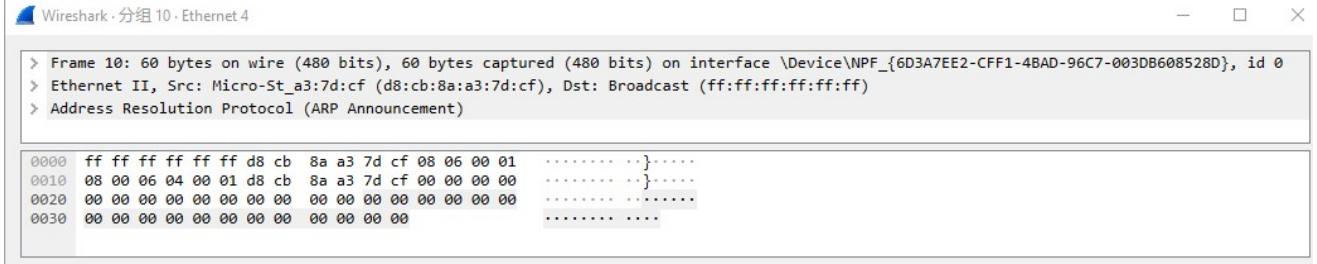

It can be seen that the source MAC address is configured for EMAC1:

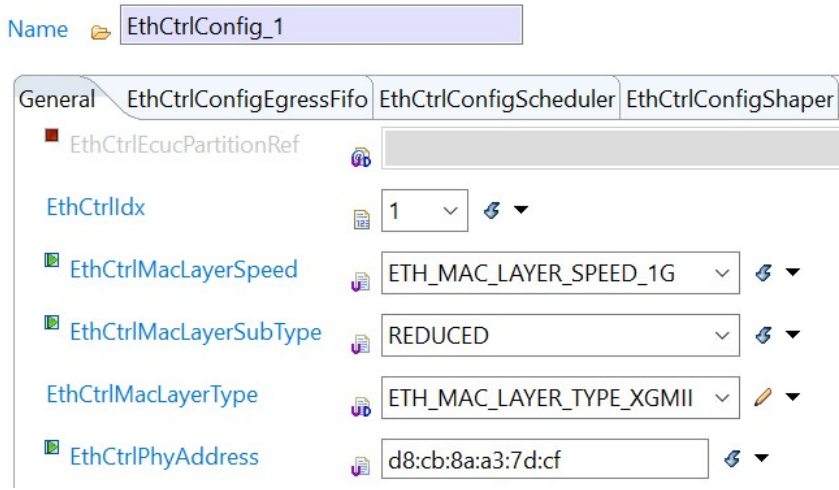

5. Lauterbach script run\_main\_G3.cmm opened the follow watch variants:

v.w initSeqSuccesSer0 initSeqSuccesSer1 txStats\_sja1105p rxStats\_sja1105p pfeRxCtr pfeTxCtr pfeTxConfCtr pfeTxErrorCtr

checked as follows:

pfeTxCtrt and pfeTxConfCtr counting continuously:

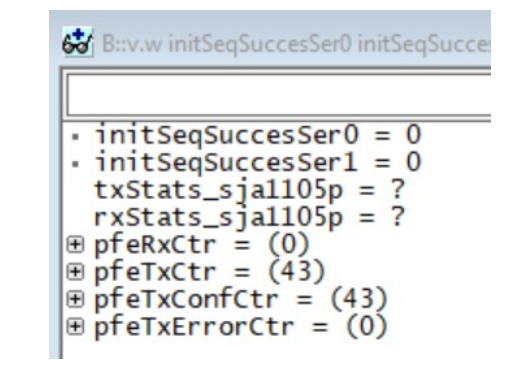

6. On Linux, use ipconfig up to up AUX Interface:

root@s32g399ardb3:~# ifconfig aux0sl up

root@s32g399ardb3:~# ifconfig

aux0sl: flags=4163<UP,BROADCAST,RUNNING,MULTICAST> mtu 1500

inet6 fe80::204:9fff:febe:ff80 prefixlen 64 scopeid 0x20<link>

ether 00:04:9f:be:ff:80 txqueuelen 1000 (Ethernet)

RX packets 0 bytes 0 (0.0 B)

RX errors 0 dropped 0 overruns 0 frame 0

TX packets 12 bytes 1062 (1.0 KiB)

TX errors 0 dropped 0 overruns 0 carrier 0 collisions 0

device memory 0x46000000-46ffffff

- 7. Run the fci command to configure the bridge, and add HIF0 of MCAL, HIF3 and EMAC1 of Linux to a bridge.
- libfci\_cli bd-update --vlan=1 --uh=FORWARD --um=FLOOD --mh=FORWARD --mm=FLOOD

libfci cli bd-insif --vlan=1 -i emac1 --tag=OFF

libfci cli bd-insif --vlan=1 -i hif3 --tag=OFF

libfci\_cli bd-insif --vlan=1 -i hif0 --tag=OFF

libfci cli phyif-update -i emac1 --mode=VLAN\_BRIDGE -E --promisc ON

libfci cli phyif-update -i hif3 --mode=VLAN\_BRIDGE -E --promisc ON

libfci\_cli phyif-update -i hif0 --mode=VLAN\_BRIDGE -E --promisc ON

8. You can use TCPdump to view the received broadcast packets sent from MCAL

tcpdump -i aux0sl

tcpdump: verbose output suppressed, use -v or -vv for full protocol decode

listening on aux0sl, link-type EN10MB (Ethernet), capture size 262144 bytes

17:30:07.956179 ARP, Request who-has 0.0.0.0 tell 0.0.0.0, length 28

9. PC ping S32G Linux or vice versa

ifconfig aux0sl 192.168.0.2

Then configure the PC as the same network, and then you can ping each other from the PC or S32G3 Linux side.

### 5.2 PFE\_EMAC1(RGMII) Test Method

PFE\_EMAC1-RGMII-P3A\_test method is similar with beyond, but need attention:

The uboot code on the Linux side needs to be modified.

As explained before, modify Uboot source code and Uboot configuration parameters.

• RJ45 port link to P3A

# 6 M Master/A Slave Demo FCI Configure Explanation

The following uses M Master/A Slave as an example to illustrate the FCI configuration, considering:

### 6.1 VLAN L2 Bridge

- Ethernet switch.
- Interfaces can be assigned to bridge domains using VLANs
- Use MAC addresses to route traffic
- L2 Bridge with self-learning or statically assigned MAC address
- Multiple BD types can be identified:
- 1. Default BD: The factory default VLAN ID for this bridge domain is 1. This field is used to handle ingress frames, which are either Ethernet frames with a VLAN ID equal to the VLAN ID of the default BD, or without a VLAN ID.
- 2. Fallback BD: This domain is used to handle ingress frames with unknown VLAN tags. Unknown VLAN tag indicates that the VLAN tag does not match any existing standard or default BD.
- 3. Standard BD: Standard user-defined bridge domains. Used by VLAN-aware bridges. These BDs process ingress frames that have a VLAN tag that matches the BD's VLAN ID.

Example: 1 bridge domain, VLAN ID=10, physical interfaces in VLAN 10: hif0, hif2, emac0, emac2.

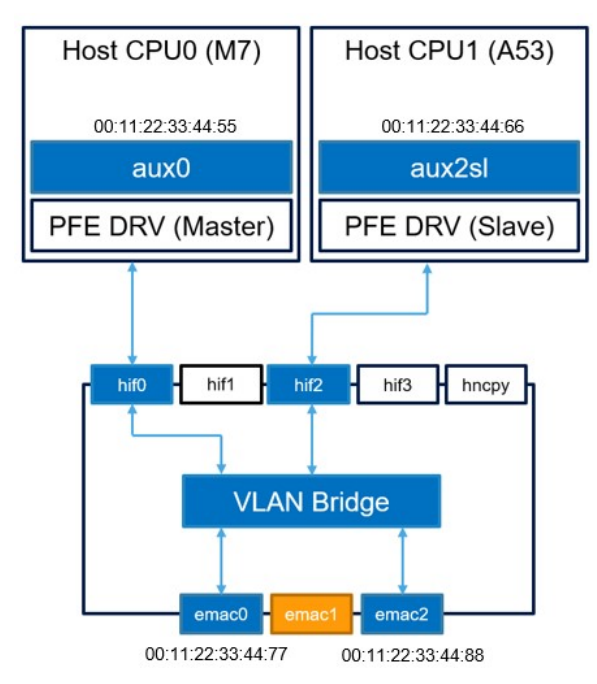

FCI Command as follows:

Method 1:

Create a new VLAN bridge domain with VLAN ID 10.

libfci cli bd-add –vlan 10

Configuring Unicast/Multicast Hit/Miss Actions for Bridge Domains.

libfci\_cli bd-update --vlan 10 --ucast-hit FORWARD --ucast-miss FLOOD --mcast-hit FORWARD --mcast-miss FLOOD

Add EMAC and HIF as members of VLAN bridging domain with VLAN tagging disabled.

libfci cli bd-insif --vlan 10 --i emac0 --tag OFF

libfci cli bd-insif --vlan 10 --i emac2 --tag OFF

libfci cli bd-insif --vlan 10 --i hif0 --tag OFF

libfci cli bd-insif --vlan 10 --i hif2 --tag OFF

Configure physical interface according to "VLAN\_BRIDGE" mode, enable traffic promiscuous, block state mode "NORMAL" (enable MAC address learning)

libfci cli phyif-update --i emac0 -E --promisc ON --mode VLAN\_BRIDGE --bs NORMAL

libfci cli phyif-update --i emac2 -E --promisc ON --mode VLAN\_BRIDGE --bs NORMAL

libfci cli phyif-update --i hif0 -E --promisc ON --mode VLAN\_BRIDGE --bs NORMAL

libfci cli phyif-update --i hif2 -E --promisc ON --mode VLAN\_BRIDGE --bs NORMAL

Method 2:

Create a new VLAN bridge domain with VLAN ID 10.

libfci cli bd-add –vlan 10

Configuring Unicast/Multicast Hit/Miss Actions for Bridge Domains.

libfci\_cli bd-update --vlan 10 --ucast-hit FORWARD --ucast-miss FLOOD --mcast-hit FORWARD --mcast-miss FLOOD

Add EMAC and HIF as members of VLAN bridging domain with VLAN tagging disabled.

libfci cli bd-insif --vlan 10 --i emac0 --tag OFF

libfci cli bd-insif --vlan 10 --i emac2 --tag OFF

libfci cli bd-insif --vlan 10 --i hif0 --tag OFF

libfci cli bd-insif --vlan 10 --i hif2 --tag OFF

Create a new static MAC table entry and set the egress port

libfci\_cli bd-stent-add –vlan 10 –mac 00:11:22:33:44:55

libfci cli bd-stent-update –vlan  $10$  –mac  $00:11:22:33:44:55$  –egress hif0

libfci\_cli bd-stent-add –vlan 10 –mac 00:11:22:33:44:66

libfci cli bd-stent-update –vlan  $10$  –mac  $00:11:22:33:44:66$  –egress hif2

libfci\_cli bd-stent-add –vlan 10 –mac 00:11:22:33:44:77

libfci cli bd-stent-update –vlan  $10$  –mac  $00:11:22:33:44:77$  –egress emac $0$ 

libfci\_cli bd-stent-add –vlan 10 –mac 00:11:22:33:44:88

libfci cli bd-stent-update –vlan  $10$  –mac  $00:11:22:33:44:88$  –egress emac2

Configure physical interface according to "VLAN\_BRIDGE" mode, enable traffic promiscuous, block state mode "FW\_ONLY" (disable MAC address learning)

libfci cli phyif-update --i emac0 -E --promisc ON --mode VLAN\_BRIDGE --bs FW\_ONLY libfci\_cli phyif-update --i emac2 -E --promisc ON --mode VLAN\_BRIDGE --bs FW\_ONLY libfci cli phyif-update --i hif0 -E --promisc ON --mode VLAN\_BRIDGE --bs FW\_ONLY libfci cli phyif-update --i hif2 -E --promisc ON --mode VLAN BRIDGE --bs FW\_ONLY

### 6.2 IPV4/V6 Router

A host application can change the operating mode of a physical interface to IP router and assign routing rules to the routing table using the FCI API.

Example:

Fast-path routing between EMAC1 and EMAC2 and slow-path routing within the host CPU.

 Once configured, route points 2 and 3 forward traffic received through EMAC1 or EMAC2 that match the routing table entry to the desired destination interface (EMAC2 or EMAC1), while sending the rest of the traffic to the default interface (CPU0), where the host software Custom slow path routing can be performed.

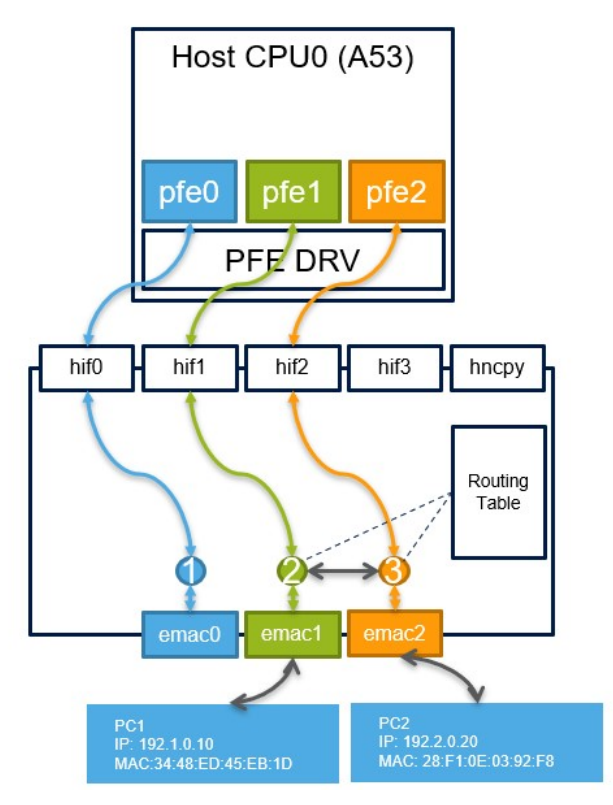

Create a new route for the physical interface:

libfci cli route-add --route 0 --ip4 --dst-mac 34-48-ED-45-EB-1D --i emac1

libfci cli route-add --route 1 --ip4 --dst-mac 28-F1-0E-03-92-F8 --i emac2

Create a new simple contract:

libfci cli cntk-add --proto ICMP --sip 192.1.0.10 --dip 192.2.0.20 --sport 0 --dport 0 --route 1 --no-reply libfci cli cntk-add --proto ICMP --sip 192.2.0.20 --dip 192.1.0.10 --sport 0 --dport 0 --route 0 --no-reply

Print the routing and tracking:

libfci\_cli route-print

libfci\_cli cntk-print

Configure the physical interface to: "ROUTER" mode, disable traffic promiscuous:

libfci cli phyif-update -i emac1 --mode=ROUTER -E --promisc OFF libfci cli phyif-update -i emac2 --mode=ROUTER -E --promisc OFF

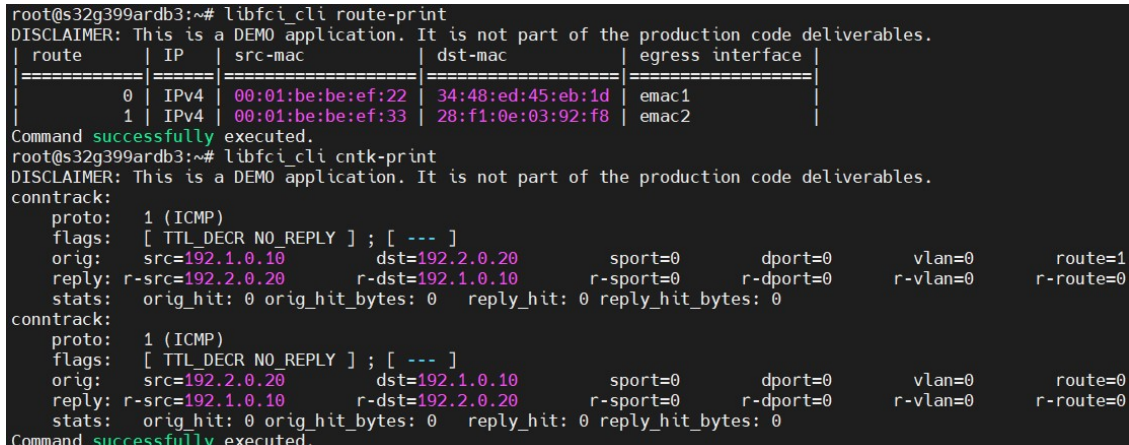

### 6.3 Others

As follows:

- flexible router
- flexible Parser
- $\bullet$  L2L3 VLAN Bridge
- $\bullet$  NAT
- $\bullet$  Mirror
- $\bullet$  Ingress/Egress QoS

 $\bullet$  ...

Please refer:

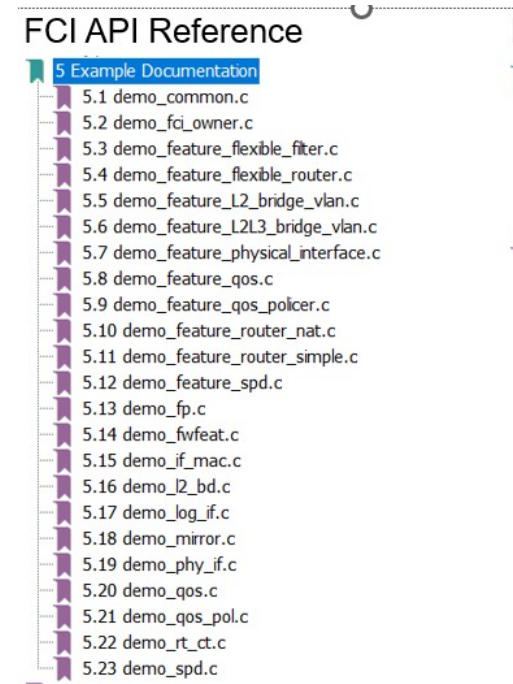

#### **Linux Driver User Manual** 2.8 FCI use cases for Linux 2.8.1 Fast path bridging use case example 2.8.2 Ingress QoS use case examples 2.8.3 QoS known limitations

- 2.8.4 libfci\_cli demo application
- 2.8.5 libfci\_cli command mapping
- 2.8.6 FCI ownership

# 7 How to Use M core to Configure FCI

#### 7.1 M core FCI Message Proxy Explanation

As mentioned above, the Master/Slave driver is responsible for configuring PFE through the FCI interface by the Master, so if the FCI command is run on the Slave Linux side, it actually passes the configuration command to the M Master side through the RPC call, and then It is driven by M Master to call the FCI interface and configure it into PFE. The following code:

The interrupt Callback is registered as follows:

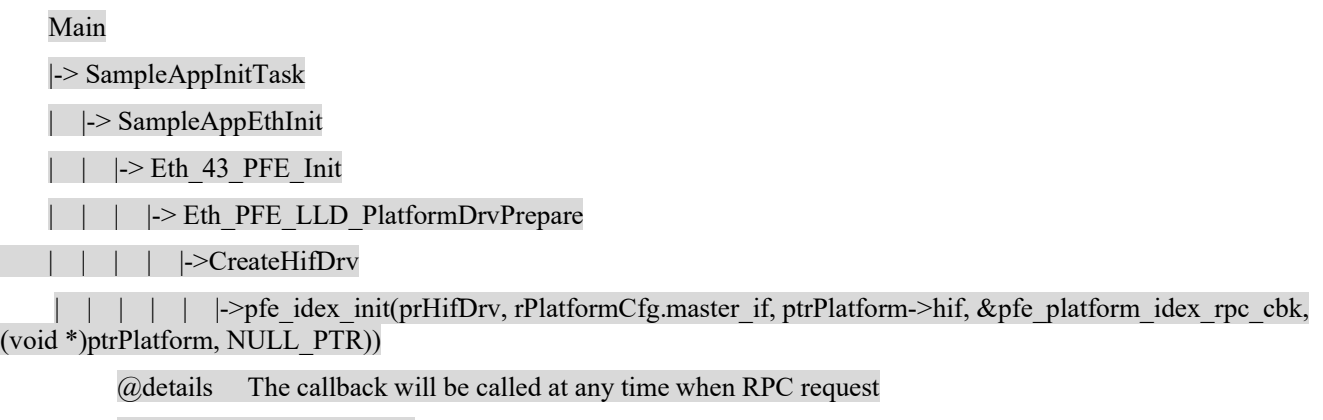

will be received.

```
@param[in] cbk Callback to be called 
 Interrupt Callback function pfe_platform_idex_rpc_cbk as follows:
 #if defined(PFE_CFG_FCI_ENABLE)
        case (uint32_t)PFE_PLATFORM_RPC_PFE_FCI_PROXY: 
        { 
 #endif /* PFE_CFG_FCI_ENABLE */
 |-> fci_process_ipc_message // Process the FCI message 
 …
```
So you can add a breakpoint at the entry of the callback function to debug the FCI Message passed from A Slave Linux.

### 7.2 The method of actively Configuring FCI by the M core.

Based on the consideration of fast bootup and functional safety, some customers may consider configuring PFE with a functionally safe and fast-starting M core, so it is hoped to use the M Master driver to configure FCI. Our Master project also provides related samples and interfaces. as follows:

Refer the doc: PFE-DRV\_S32G\_M7\_MCAL\_1.0.0\_QLP2\example\_application\readme.txt

3.2 Options for the make command

…

FCI\_L2BR\_TEST=TRUE

This option can be used to enable FCI L2 bridge demo, see section 1.4.1

FCI RTABLE TEST=TRUE

This option can be used to enable FCI routing table demo, see section 1.4.1

Therefore, add the corresponding compilation macro when making, and you can open the FCI configuration sample. The code call is as follows:

Main

|->

#if (defined(PFE\_CFG\_FCI\_ENABLE) && (defined(FCI\_L2BR\_TEST) || defined(FCI\_RTABLE\_TEST)))  $\frac{1}{8}$  FCI test  $\frac{1}{8}$ 

SampleAppFciTestTask();

#endif

|  $\vert$  -> The following is the L2 bridge mode, which adds HIF0/1, EMAC0/1 to a bridge:

For the corresponding Linux-side FCI commands, please refer to Section 7.1 VLAN L2 Bridge.

#if defined(FCI\_L2BR\_TEST)

/\* Create bridge domain \*/

```
if (VLAN_USED > 1U) /* For VLAN 0 and 1 it exists already */
\left| \right|if (!sample_fci_bd_create(cl, VLAN_USED))
 \left\{\right.NXP_LOG_ERROR("sample_fci_bd_create failed\n");
        return E_NOT_OK; 
\overline{\phantom{a}} } 
 /* Add interfaces to a bridge domain */ 
if (!sample fci bd add if(cl, VLAN USED, "emac0", FALSE))
\left| \right|NXP_LOG_ERROR("sample_fci_bd_add_if failed\n");
    return E_NOT_OK;
\begin{array}{c} \end{array}if (!sample fci bd add if(cl, VLAN USED, "emac1", FALSE))
\left| \right|NXP_LOG_ERROR("sample_fci_bd_add_if failed\n");
     return E_NOT_OK; 
 } 
if (!sample fci bd add if(cl, VLAN USED, "hif0", FALSE))
\left| \right|NXP_LOG_ERROR("sample_fci_bd_add_if failed\n");
    return E_NOT_OK;
\rightarrowif (!sample fci bd add if(cl, VLAN USED, "hif1", FALSE))
\left| \right|NXP_LOG_ERROR("sample_fci_bd_add_if failed\n");
    return E_NOT_OK;
 } 
 /* Set bridge domain policy */ 
if (!sample fci bd set policy(cl, VLAN USED, 0, 1, 0, 1))
\left| \right|
```
NXP\_LOG\_ERROR("sample\_fci\_bd\_set\_policy failed\n");

#### return E\_NOT\_OK;

}

/\* Set interfaces mode to bridge \*/

sample fci phy if set mode(cl, "emac0", FPP\_IF\_OP\_VLAN\_BRIDGE); sample fci phy if set mode(cl, "emac1", FPP\_IF\_OP\_VLAN\_BRIDGE); sample fci phy if set mode(cl, "hif0", FPP\_IF\_OP\_VLAN\_BRIDGE); sample fci phy if set mode(cl, "hif1", FPP\_IF\_OP\_VLAN\_BRIDGE);

/\* Enable interfaces \*/

sample fci phy if enable(cl, "emac0"); sample fci phy if enable(cl, "emac1"); sample fci phy if enable(cl, "hif0"); sample fci phy if enable(cl, "hif1");

 /\* Turn on promisc mode on interfaces \*/ sample fci phy if promisc on(cl, "emac0"); sample fci phy if promisc on(cl, "emac1"); sample fci phy if promisc on(cl, "hif0"); sample fci phy if promisc on(cl, "hif1"); #endif

| |-> #if defined(FCI\_RTABLE\_TEST) /\* Configure IPv4 router using bi-directional conntrack \*/ sample fci setup ipv4 router bd(cl);

#endif

| | |-> Created a router between emac0/1, Linux command reference section 7.2, IPV4 router.

/\* Reset the router \*/

sample fci router reset(cl);

/\* Create routes \*/

sample fci router register ipv4 routes(cl);

 /\* Create bi-directional conntrack \*/ sample\_fci\_router\_register\_bd\_ipv4\_conntrack(cl);

/\* Set interface mode \*/

sample\_fci\_phy\_if\_set\_mode(cl, "emac0", FPP\_IF\_OP\_ROUTER); sample fci phy if set mode(cl, "emac1", FPP\_IF\_OP\_ROUTER);

 /\* Enable interfaces \*/ sample fci phy if enable(cl, "emac0"); sample fci phy if enable(cl, "emac1");

 /\* Catch messages from the FCI endpoint \*/ fci catch(cl);